# SIP-TELEFOONS configureren tussen CUCM-CUBE/CUBE-SBC met CA-ondertekende certificaten  $\overline{\phantom{a}}$

## Inhoud

**Inleiding** Voorwaarden Vereisten Gebruikte componenten Configureren Netwerkdiagram **Configuratie** Verifiëren

 $\overline{\phantom{a}}$ Problemen oplossen

# Inleiding

Dit document beschrijft hoe u SIP Transport Layer Security (TLS) kunt configureren tussen Cisco Unified Communications Manager (CUCM) en Cisco Unified Border Element (CUBE) met door certificeringsinstanties (CA) ondertekende certificaten.

### Voorwaarden

Cisco adviseert om kennis van deze onderwerpen te hebben

- SIP-protocol
- Security certificaten

#### Vereisten

- Datum en tijd moeten op de eindpunten overeenkomen (aanbevolen wordt om dezelfde NTP-● bron te hebben).
- CUCM moet in gemengde modus worden geplaatst.
- TCP-connectiviteit is vereist (Open poort 5061 op elke transitfirewall).
- De CUBE moet de security en Unified Communications K9 (UCK9) licenties hebben geïnstalleerd.

Opmerking: Voor Cisco IOS-XE versie 16.10 heeft het platform zich verplaatst naar slimme licenties.

#### Gebruikte componenten

- $\cdot$  SIP
- Certificaten van certificeringsinstanties
- Cisco IOS en IOS-XE gateways2900 / 3900 / 4300 / 4400 / CSR1000v / ASR100X versies: 15,4+
- Cisco Unified Communications Manager (CUCM) Versies: 10,5+

### Configureren

#### Netwerkdiagram

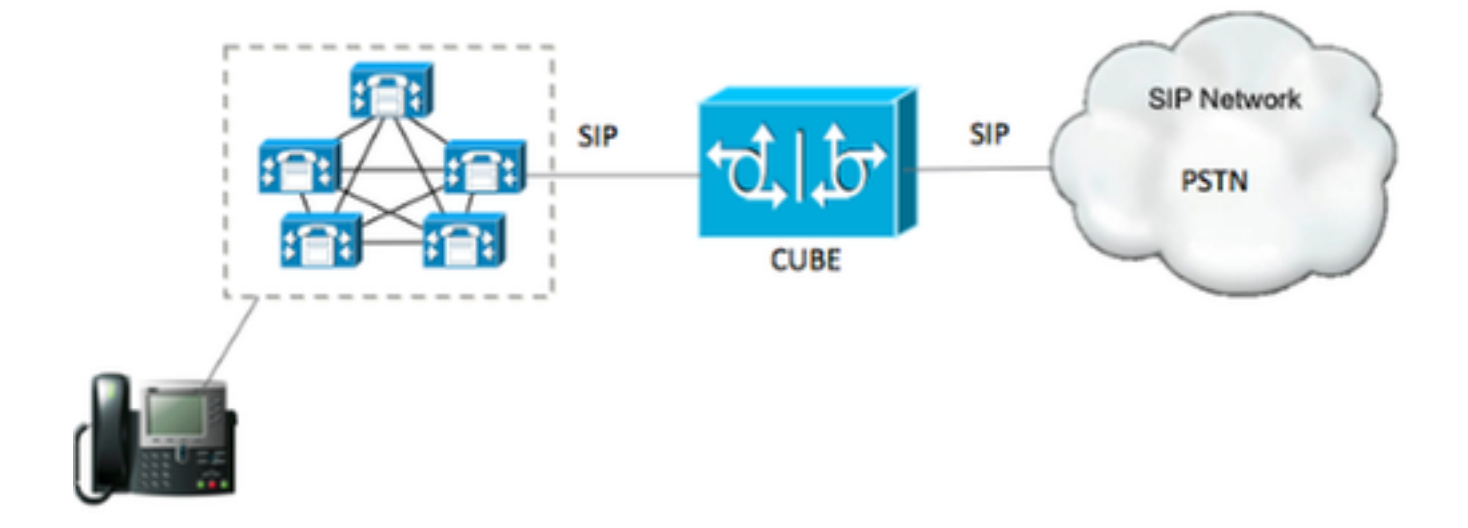

#### **Configuratie**

Stap 1. U gaat met behulp van deze opdracht een RSA-toets definiëren die overeenkomt met de certificaatlengte van het wortelcertificaat:

Crypto key generate rsa label TestRSAkey exportable modulus 2048 Deze opdracht maakt een RSA-toets met een lengte van 2048 bits (het maximum is 4096).

Stap 2. Maak een betrouwbaar punt om ons CA-ondertekend certificaat te houden met opdrachten:

```
 Crypto pki trustpoint CUBE_CA_CERT
    serial-number none
    fqdn none
    ip-address none
    subject-name cn=ISR4451-B.cisco.lab !(this has to match the router's hostname
[hostname.domain.name])
   revocation-check none
    rsakeypair TestRSAkey !(this has to match the RSA key you just created)
```
Stap 3. Nu u ons vertrouwde punt hebt, zult u ons CSR-verzoek met de onderstaande opdrachten genereren:

Beantwoord de vragen op het scherm en kopieer vervolgens het CSR-verzoek, bewaar het in een bestand en verstuur het naar de CA.

Stap 4. U moet weten of de keten van het wortelcertificaat tussentijdse certificaten heeft; indien er geen intermediaire certificeringsinstanties zijn , stap 7 , anders , voort in stap 6 .

Stap 5. Maak een trust punt om het certificaat van de Opstarten te houden, plus, om een trust point te maken om een intermediaire CA te houden tot het punt dat ons CUBE-certificaat ondertekend heeft (zie afbeelding hieronder).

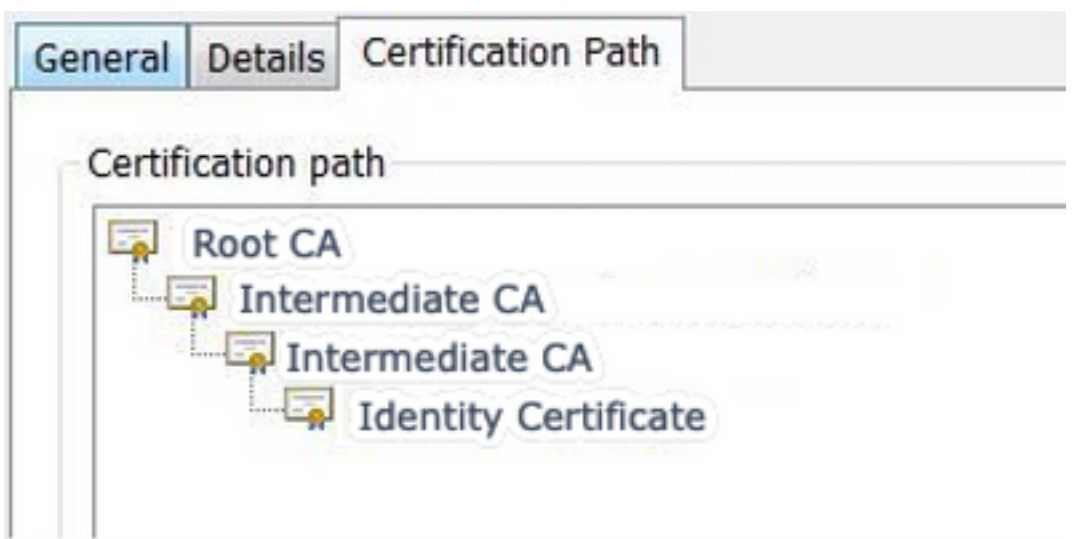

In dit voorbeeld, het 1<sup>ste</sup> niveau is de Root CA, het 2<sup>e</sup> niveau is onze eerste intermediaire CA, het 3<sup>rd</sup> niveau is de CA die ons CUBE certificaat ondertekenen, en dus moet u een betrouwbaar punt creëren om de eerste 2 certificaten met deze opdrachten te bezitten.

```
Crypto pki trustpoint Root_CA_CERT
Enrollment terminal pem
Revocation-check none
Crypto pki authenticate Root_CA_CERT
Paste the X.64 based certificate here
Crypto pki trustpoint Intermediate_CA
Enrollment terminal
Revocation-check none
```
Crypto pki authenticate Intermediate\_CA

Stap 6. Nadat u ons door CA ondertekend certificaat hebt ontvangen, gaat u het vertrouwenspunt echt maken, dan moet de trustpoint het certificaat van de CA vlak voor het CUBE-certificaat in zijn bezit hebben. de opdracht die invoer van het certificaat mogelijk maakt, is:

Crypto pki authenticate CUBE\_CA\_CERT

Stap 7. Nadat u ons certificaat hebt geïnstalleerd, moet u deze opdracht uitvoeren om uw CUBEcertificaat te importeren

Stap 8. Configureer de SIP-UA met het door u aangelegde betrouwbaar punt

 sip-ua crypto signaling default trustpoint CUBE\_CA\_CERT Stap 9. Configureer kiestoon zoals hieronder wordt weergegeven:

```
 dial-peer voice 9999 voip
 answer-address 35..
 destination-pattern 9999
 session protocol sipv2
 session target dns:cucm10-5
 session transport tcp tls
 voice-class sip options-keepalive
 srtp
```
Hierdoor is de CUBE-configuratie voltooid.

Stap 10. U gaat nu onze CUCM CSR genereren, volgt u de onderstaande instructies

- Inloggen op CUCM OS-beheerder
- Klik op beveiliging
- Klik op certificaatbeheer.
- Klik op om CSR te genereren

Het CSR-verzoek moet hieronder worden weergegeven:

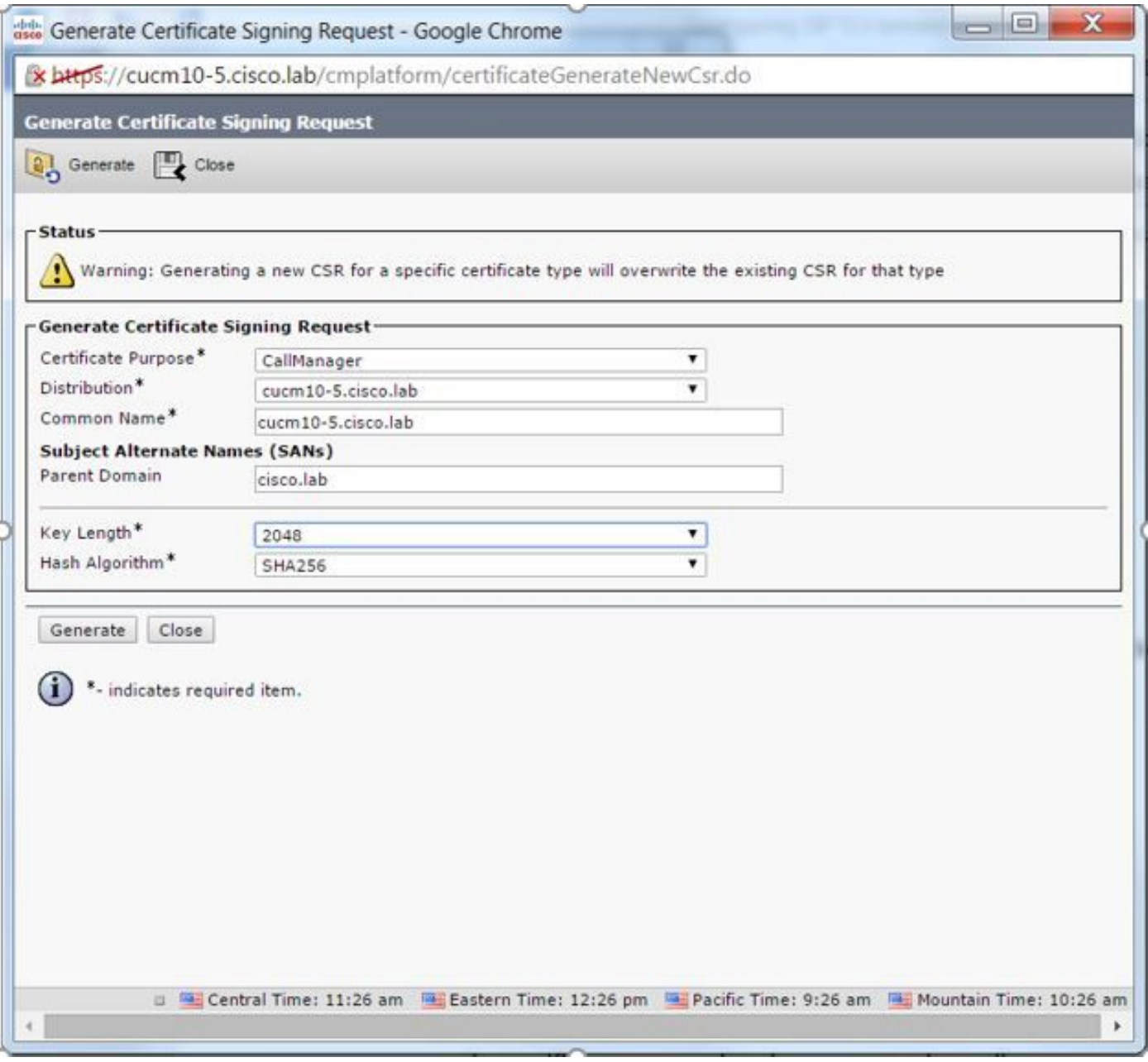

Stap 11. Download de CSR en stuur het naar de CA.

Stap 12. Upload de door CA ondertekende certificeringsketen naar CUCM, stappen zijn:

- Klik op beveiliging en vervolgens op certificaatbeheer.
- Klik op het uploaden van certificaat/certificeringsketen.
- Selecteer in het vervolgkeuzemenu voor de certificaatfunctie de optie Call Manager.
- Bladeren naar je bestand.
- Klik op het uploaden.

Stap 13. Meld u aan bij de CUCM CLI en voer deze opdracht uit

utils ctl update CTLFile

Stap 14. Configuratie van een CUCM SIP-routerbeveiligingsprofiel

- Klik op het systeem, dan veiligheid en dan sloop het veiligheidsprofiel van de boomstam
- Het profiel configureren zoals in de afbeelding wordt getoond,

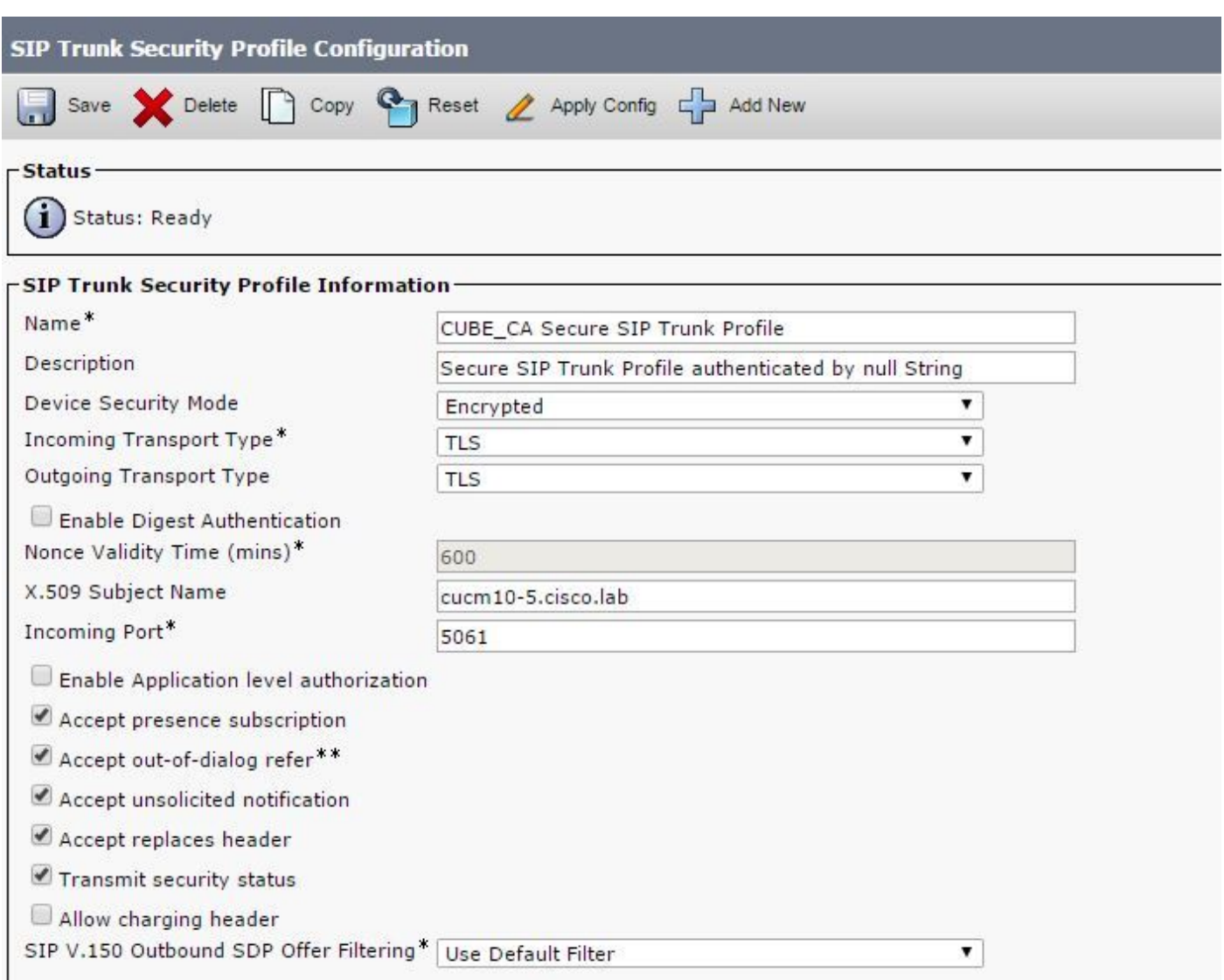

Opmerking: in dit geval moet de X.509-onderwerpregel overeenkomen met de CUCMonderwerpregel zoals in het gemarkeerde gedeelte van de afbeelding wordt weergegeven.

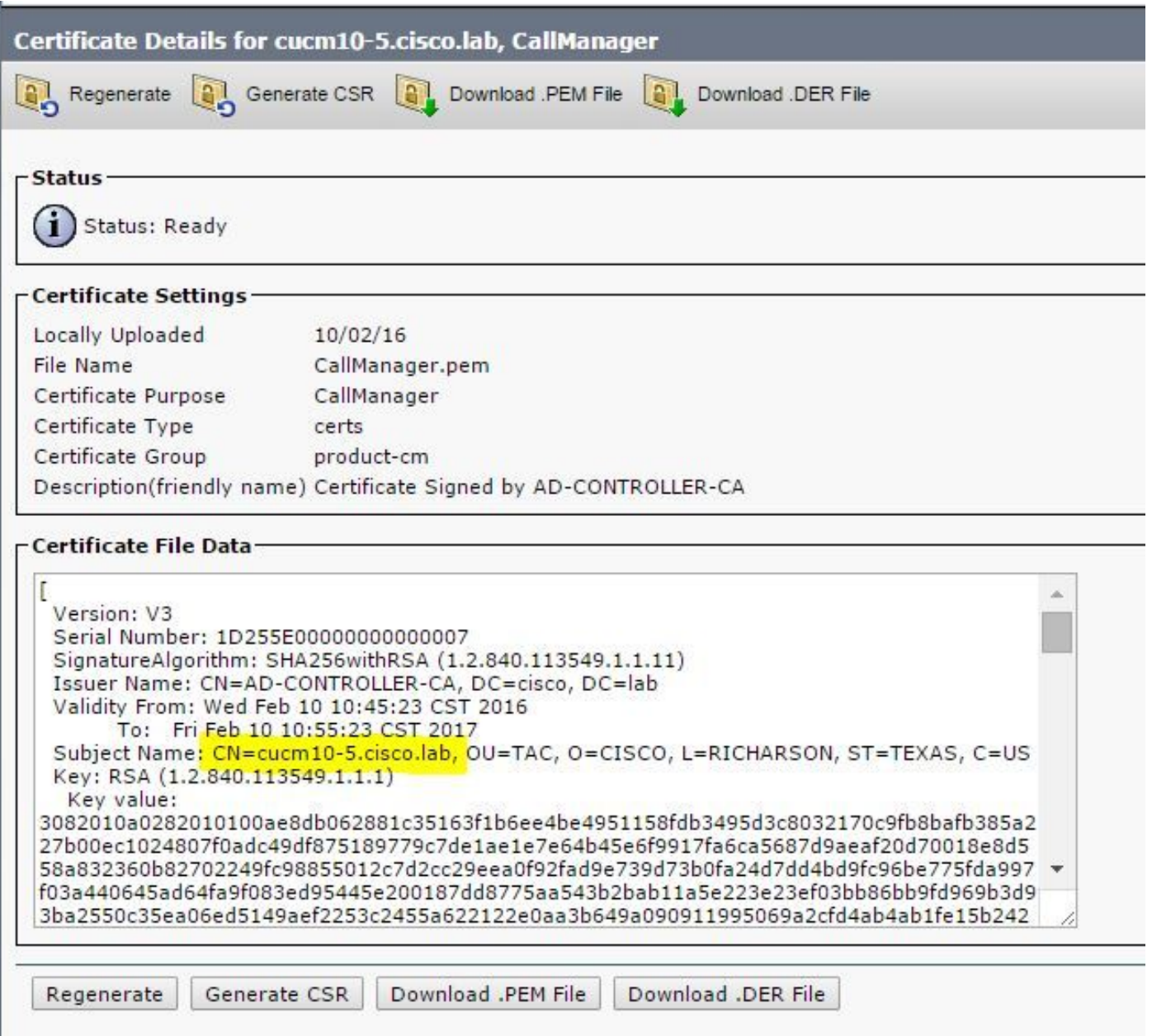

Stap 15. Configureer een SIP-stam zoals u normaal met CUCM zou doen

- Zorg ervoor dat het selectieknop SRTP is ingeschakeld.
- Configureer het juiste doeladres en zorg ervoor dat u poort 5060 door poort 5061 vervangt.
- Zorg ervoor dat in het SIP stam veiligheidsprofiel de SIP profielnaam die op stap 14 is ●gemaakt, selecteert.

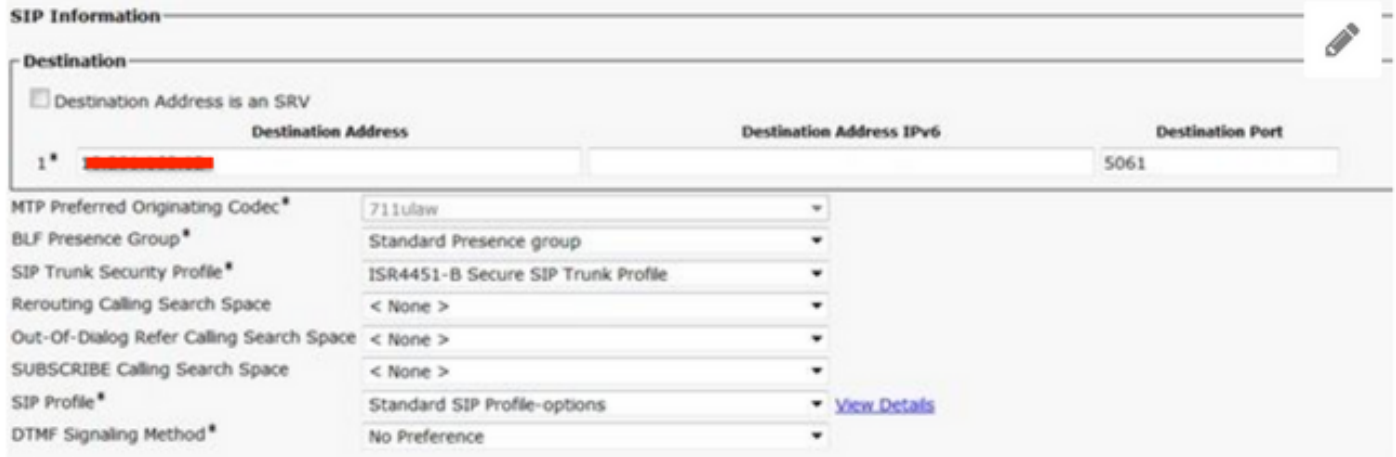

### Verifiëren

Als alle configuratie nu goed is,

Op CUCM toont de status van de SIP-stam de volledige service, zoals in de afbeelding wordt getoond.

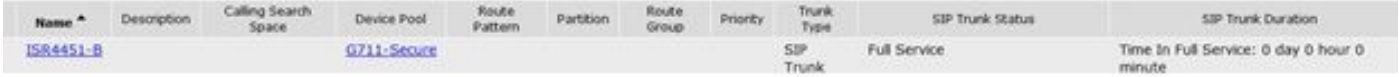

Op CUBE toont de dial-peer deze status:

TAG TYPE MIN OPER PREFIX DEST-PATTERN FER THRU SESS-TARGET STAT PORT KEEPALIVE

9999 voip up up 9999 0 syst dns:cucm10-5 active Dit zelfde proces is van toepassing op andere routers, het enige verschil is dat in plaats van stappen te ondernemen om het CUCM-certificaat te uploaden, het certificaat dat door derden is geleverd te uploaden.

### Problemen oplossen

Schakel deze apparaten op CUBE in

debug crypto pki api debug crypto pki callbacks debug crypto pki messages debug crypto pki transactions debug ssl openssl errors debug ssl openssl msg debug ssl openssl states debug ip tcp transactions